## Instrukcja zakupu ebooka **bez zakładania konta PayPal**

- 1. Po kliknięciu "**Purchase PDF**" lub "**Zakup PDF**" oraz zalogowaniu do konta na stronie **books.akademicka.pl** zostajemy przekierowani => na stronę płatności.
- 2. Wybieramy "**Zapłać kartą debetową lub kredytową".**

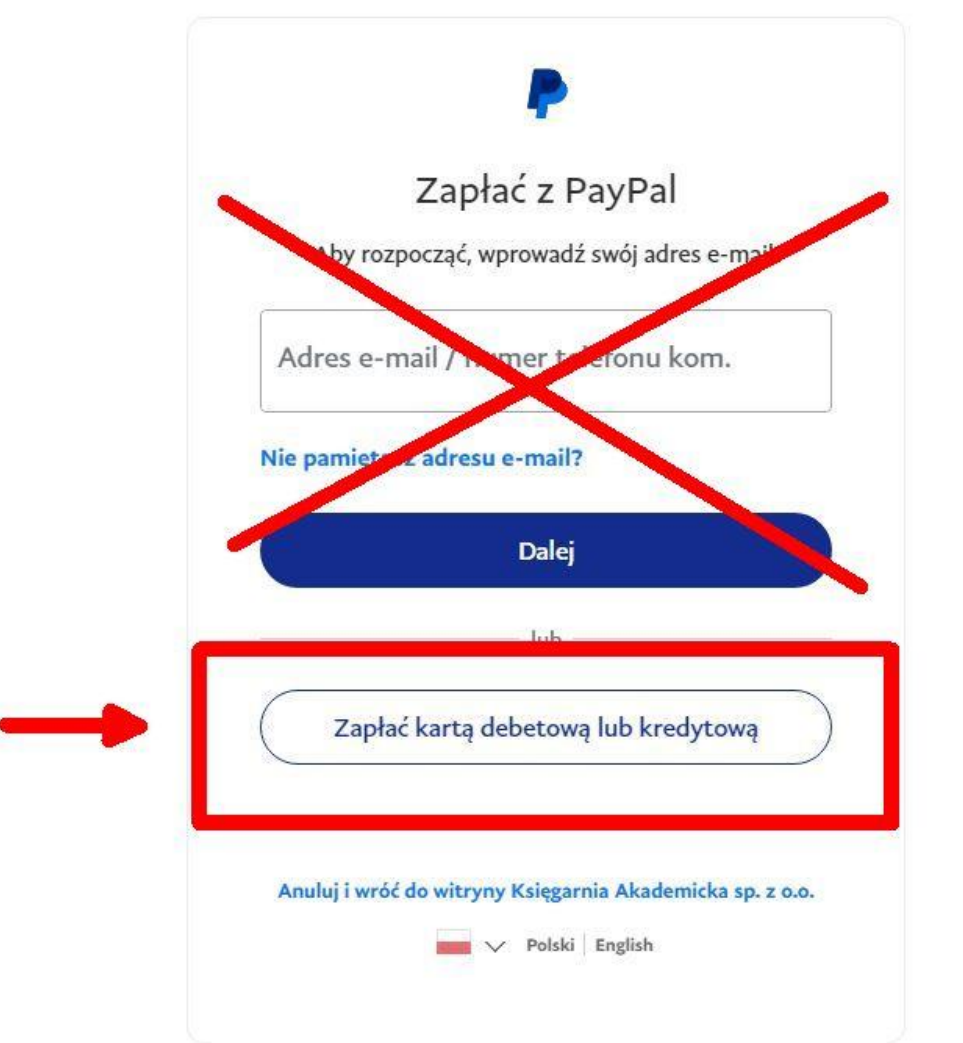

3. Zostajemy przekierowani na kolejną stronę "Zapłać jako gość", gdzie wpisujemy adres e-mail i klikamy przycisk **"Przejdź do płatności"**.

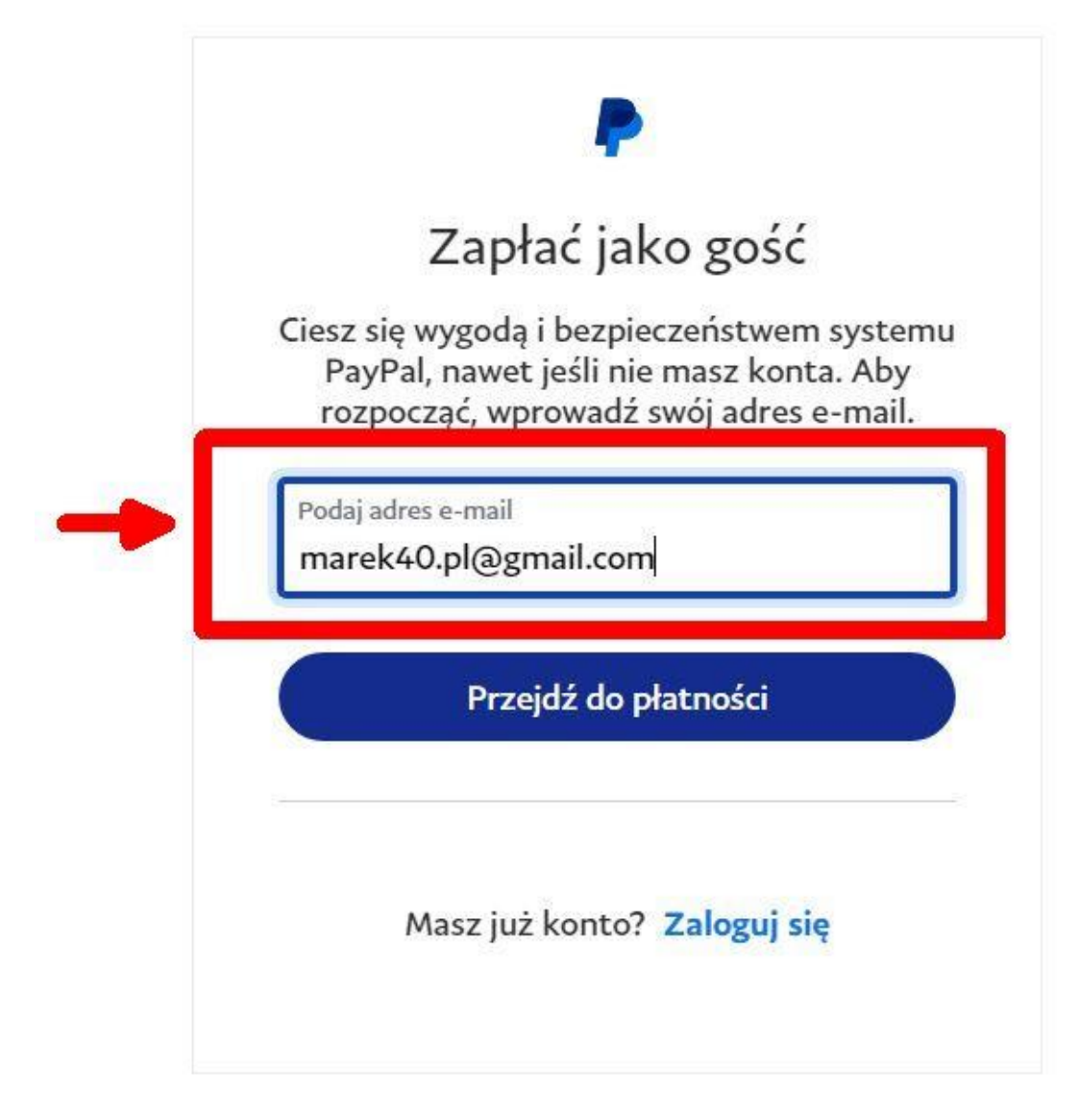

4. Wypełniamy dane niezbędne do płatności kartą, a następnie klikamy suwak "**Zapisz informacje i utwórz konto PayPal"** tak aby system nie przekierował nas do formularza tworzenia konta. Kontynuujemy **jako gość.**

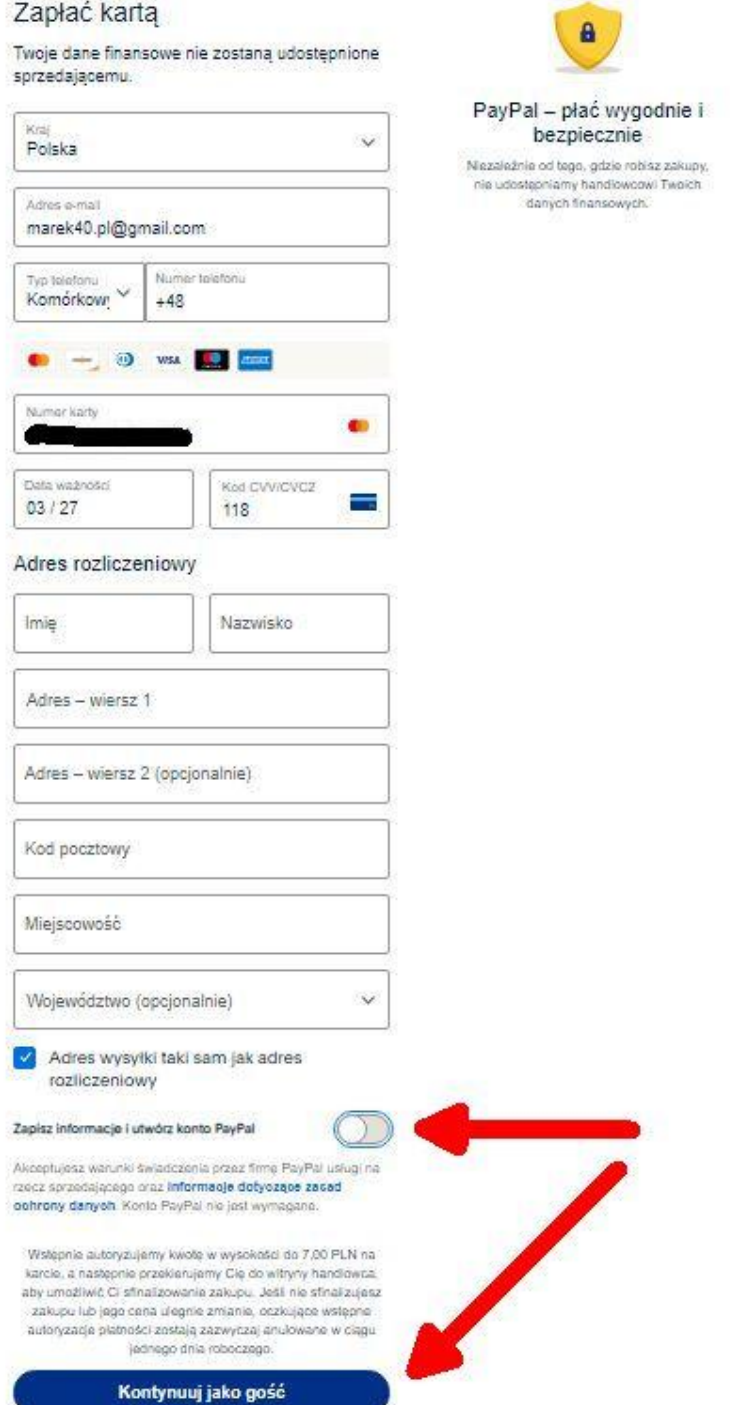

5. Po dokonaniu płatności zostajemy przekierowani na stronę, gdzie możemy pobrać ebooka. Na ekranie widać okładkę, a w **prawym górnym rogu** napis "**Pobierz".** Klikamy, plik jest pobierany na dysk komputera.

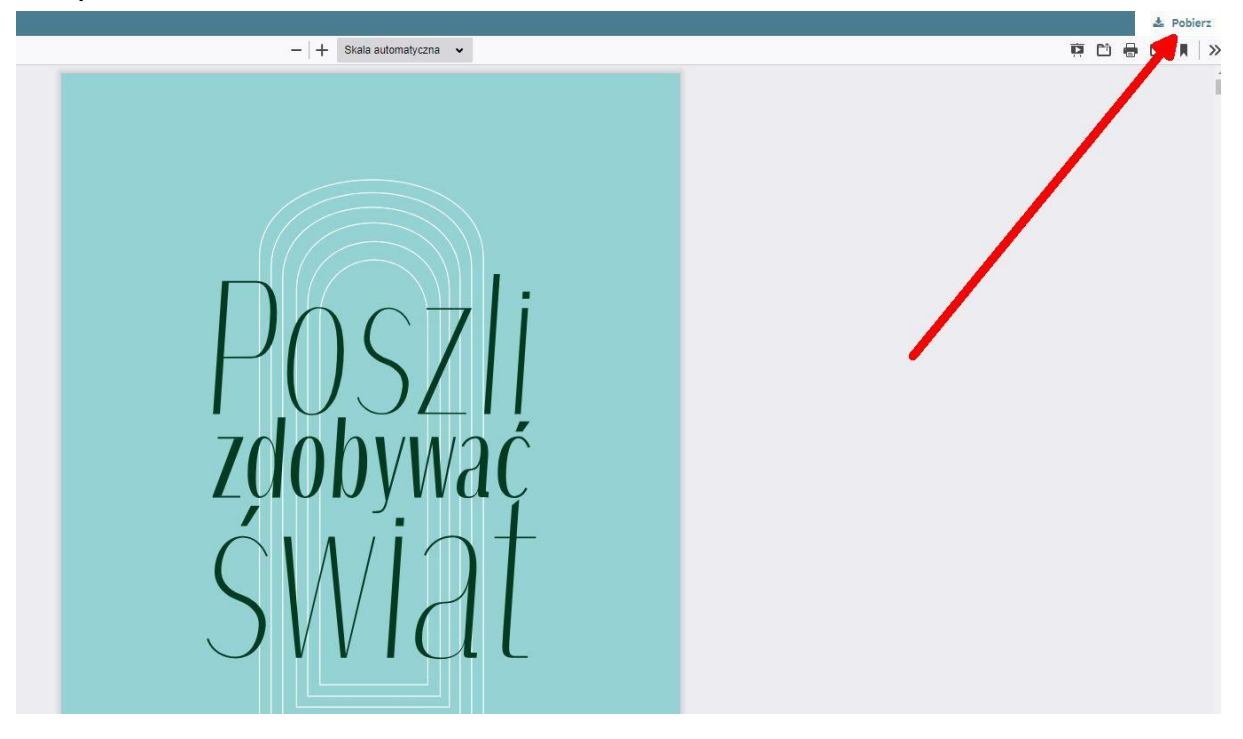